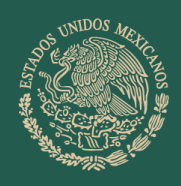

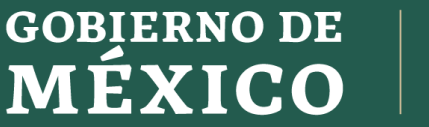

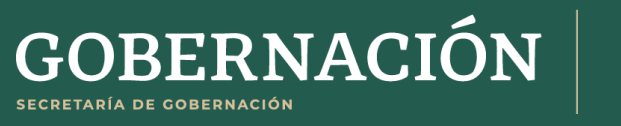

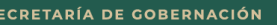

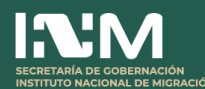

# **Portal de Servicios del INM Plataforma de Pre-Registro Manual de Usuario**

# Contenido

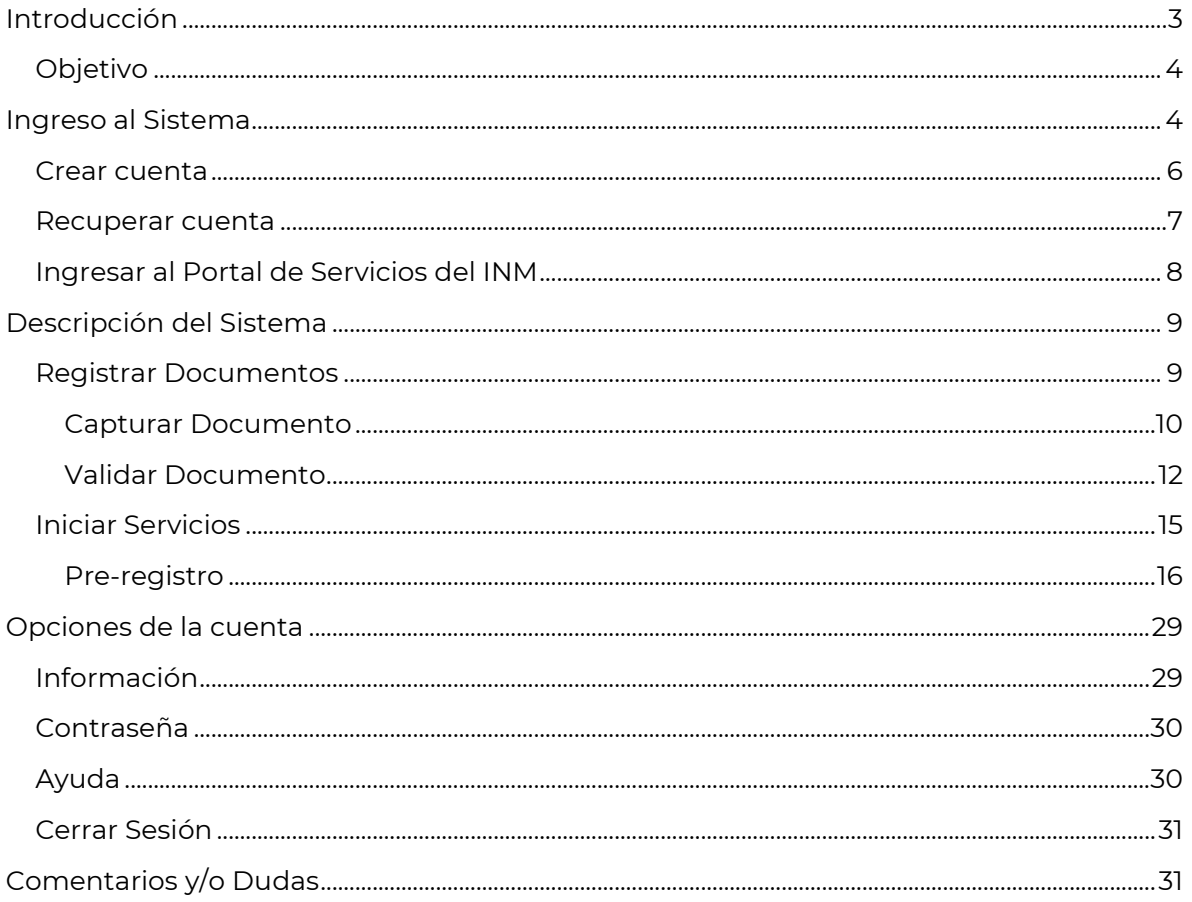

# <span id="page-2-0"></span>**Introducción**

México y Colombia acuerdan el establecimiento de un Pre-Registro electrónico de viaje de colombianos a México. Por tal razón, el Instituto Nacional de Migración desarrollo en el Portal de Servicios del INM una Plataforma de Pre-Registro, la cual permite facilitar el ingreso y disminuir las inadmisiones de nacionales colombianos que viajen a México.

La plataforma también facilitará a las autoridades, tanto migratorias como de seguridad, ejercer un control más preciso y sistemático con miras a lograr un flujo de personas más seguro.

Permitirá a los viajeros extranjeros, precargar la información relacionada con su viaje, haciendo que la entrevista de control migratorio sea mucho más rápida, logrando disminuir en gran nivel el tiempo de espera en los filtros migratorios y la interacción entre el Agente Migratorio y el pasajero, de esta forma mitigar el índice de inadmisiones en los puntos de internación aérea.

Algunas consideraciones generales son:

- Si usted cuenta con Residencia Temporal o Permanente, tendrá que llenar el Pre-Registro.
- Si usted cuenta con documento de identidad Diplomático, tendrá que llenar el Pre-Registro.
- Si usted es de nacionalidad Colombiana y desean ingresar a México, no importando el país donde usted resida, deberá realizar el Pre-Registro.
- Si tiene dos nacionalidades (Colombiana y Mexicana) usted ingresa y sale del país con el **pasaporte mexicano**, por tal no es necesario realizar el registro, en caso contrario si tendrá que realizar el Pre-Registro.
- La plataforma genera la Forma Migratoria Múltiple Electrónica (FMME), la cual es necesaria para internarse en México.
- Se recomienda realizar el registro hasta con 24 horas de anticipación de su viaje.
- No es necesario realizar el Pre-Registro si tu vuelo es de conexión y no te internaras en el país.
- Es un servicio gratuito y de carácter particular.

Se recomienda que lleve la siguiente información en el punto de ingreso al país:

- Documento de identidad vigente con el cual realizó su registro, en caso de que su documento sea diplomático se requiere el Carné de SRE.
- Tarjeta de residente temporal o permanente y comprobante de domicilio en el país.
- Boleto de salida.
- Reserva.
- Itinerario de viaje.
- Carta de invitación.

### <span id="page-3-0"></span>**Objetivo**

El objetivo principal de este manual es dar a conocer a los usuarios las características y el funcionamiento de la plataforma, mediante una descripción detallada e ilustrada de cada uno de los apartados que lo conforman para facilitar su operación.

### <span id="page-3-1"></span>**Ingreso al Sistema**

Para acceder a la Plataforma, abrir desde un navegador de internet la página del Instituto Nacional de Migración (INM):

#### **<https://www.gob.mx/inm>**

Buscar en el apartado del Blog la sección "¿Eres de nacionalidad colombiana y vas a viajar a México?" y dar clic en el enlace.

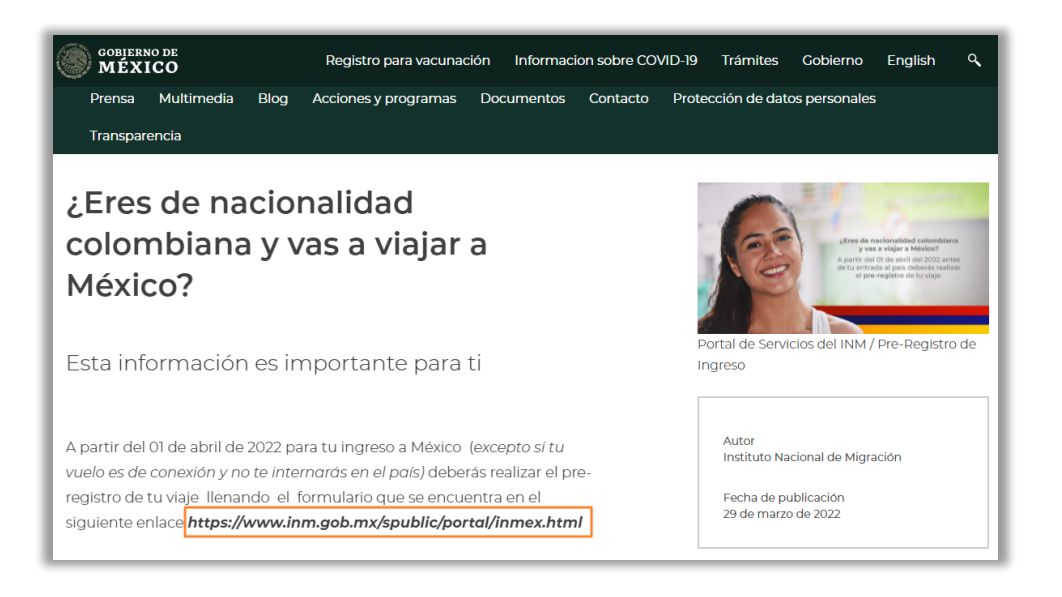

O bien colocar en la barra de direcciones del navegador la siguiente liga:

### **<https://www.inm.gob.mx/spublic/portal/inmex.html>**

En automático el sistema mostrará una ventana emergente, la cual es importante que lea la información que se presenta, como ayuda para tener lo necesario para el registro en el sistema, para cerrar la ventana dar clic en el tache  $(\times)$ .

Elementos a consultar antes de iniciar con el registro de su cuenta en la Plataforma.

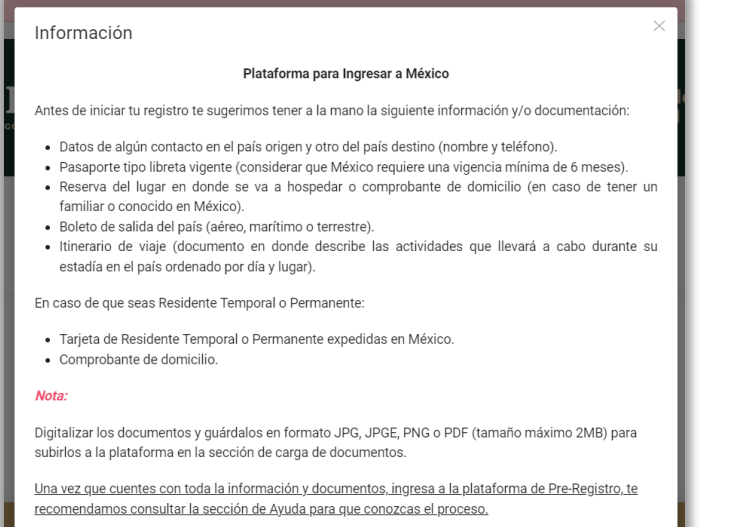

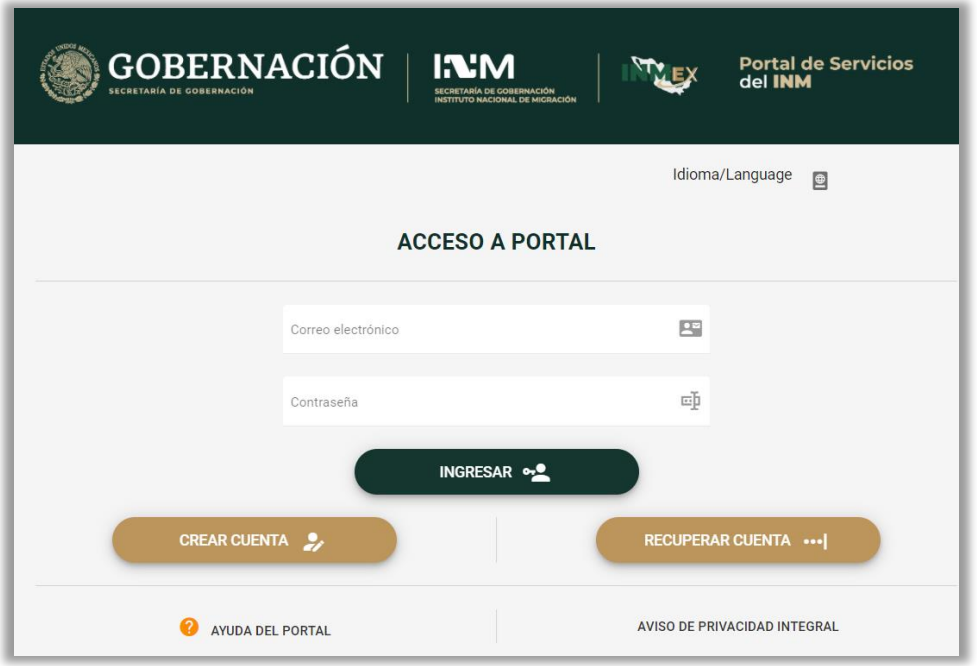

**Ayuda del Portal:** Muestra el material disponible para ser consultado por el usuario, como por ejemplo: requerimientos técnicos para un óptimo funcionamiento, consideraciones antes de iniciar, infografía con la descripción del proceso, manual de usuario, FAQ o preguntas frecuentes, entre otros.

**Lea el Aviso de Privacidad Integral:** El cual se encuentra en la parte inferior derecha, cuyo objeto es informarle los propósitos del tratamiento de datos personales a partir del momento en el cual se recaben y conocer la finalidad de su obtención, así como la posibilidad de ejercer los derechos de acceso, rectificación, cancelación y oposición (derechos ARCO) y la forma de ejercerlos.

### <span id="page-5-0"></span>**Crear cuenta**

- **1.** Para ingresar al Portal de Servicios del INM primero debe generar una cuenta, por lo cual en la pantalla principal debe dar clic en el botón **CREAR CUENTA**; si ya realizó este proceso entonces diríjase al apartado **[INGRESAR](#page-7-0)**.
- **2.** En la pantalla debe capturar y/o seleccionar la información solicitada y después deberá dar clic en el botón **CREAR CUENTA**.

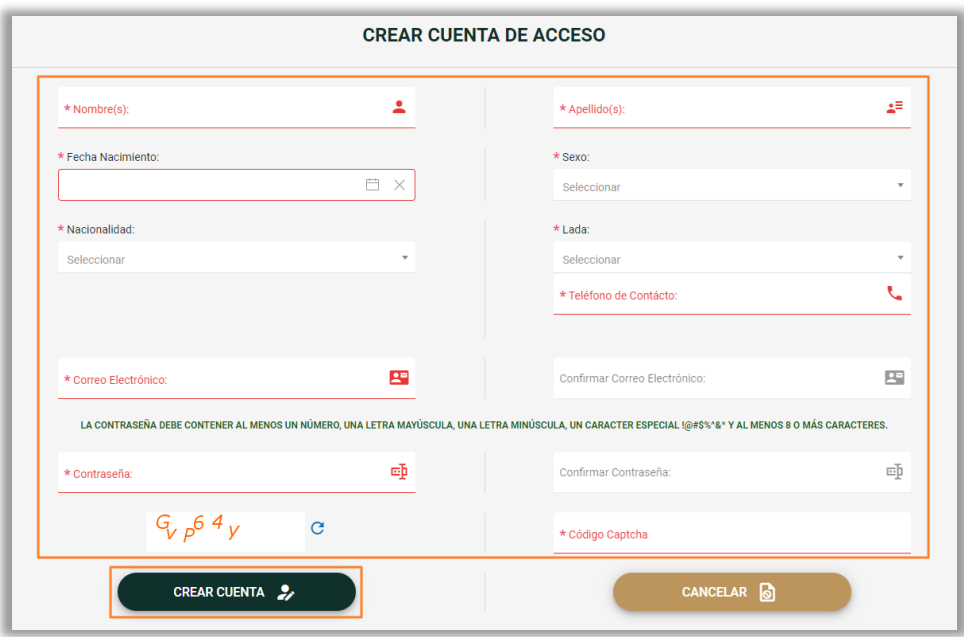

**REVISAR QUE LOS DATOS SEAN CORRECTOS, YA QUE UNA VEZ GUARDADOS NO SE PODRÁN MODIFICAR.**

La cuenta NO podrá ser creada por una persona menor de **18 años**.

- Los campos con asterisco (**\***) y marcados en color rojo indican que son de captura obligatoria.
- Se pintaran en color verde los campos que ha ido capturando.
- La contraseña debe ser de mínimo 8 caracteres y estar conformada por al menos un número, una letra mayúscula, una letra minúscula, un carácter especial (**! @ # \$ % ^ & \***) no se permiten (**. ñ Ñ**).
- Para generar un nuevo código captcha presione el icono ( $\mathbf C$ ).

**3.** Si se ingresa correctamente los datos, lanzará el mensaje de Confirmación de acción de registro de la cuenta.

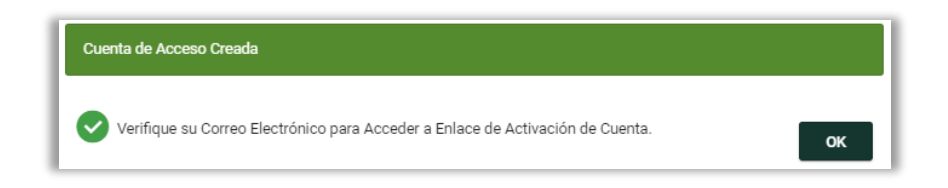

**4.** Posterior, le llegará una notificación a la cuenta de correo electrónico que indicó por lo cual será necesario ingresar, buscar el correo de alertas.sistemas@inami.gob.mx y **Activar cuenta** dar clic en el texto.

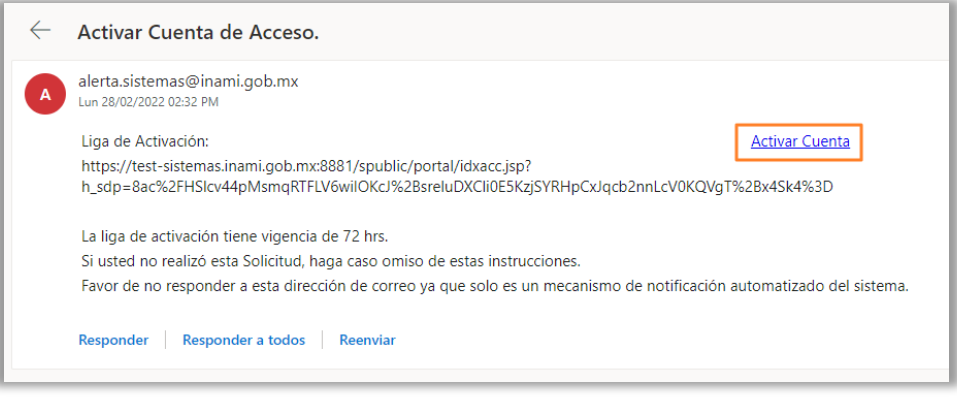

La liga de activación solo tiene una vigencia de **72 horas**.

#### <span id="page-6-0"></span>**Recuperar cuenta**

- **1.** El portal tiene dos tipos de recuperación de la cuenta, seleccione según la necesaria:
	- a. Recuperación de contraseña (en caso de olvido).
	- b. Enviar el enlace de activación (pasada las 72 horas de vigencias para activar la cuenta).
- **2.** Capturar el **Correo electrónico**, seleccionar el **Tipo Recuperación** y colocar el **Código Captcha**.
- **3.** Dar clic en el botón **REALIZAR RECUPERACIÓN**. En caso de NO continuar tendrá que dar clic en el botón **CANCELAR**.
- **4.** Posteriormente, le llegará una notificación al correo electrónico y deberá dar clic en el texto **Activar cuenta**.

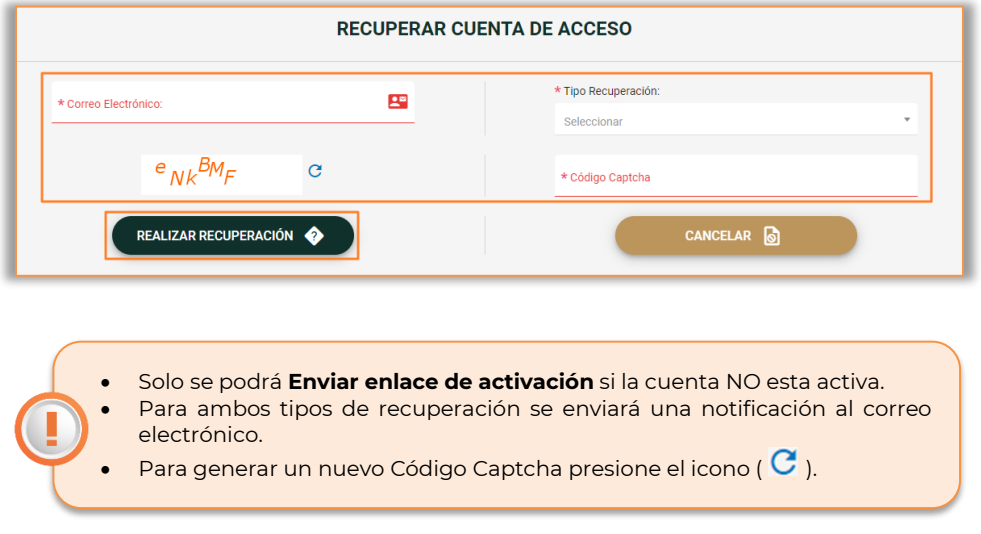

### <span id="page-7-0"></span>**Ingresar al Portal de Servicios del INM**

**1.** Acceder al portal, capturar el **Correo Electrónico** y la **Contraseña**, después dar clic en el botón **INGRESAR**.

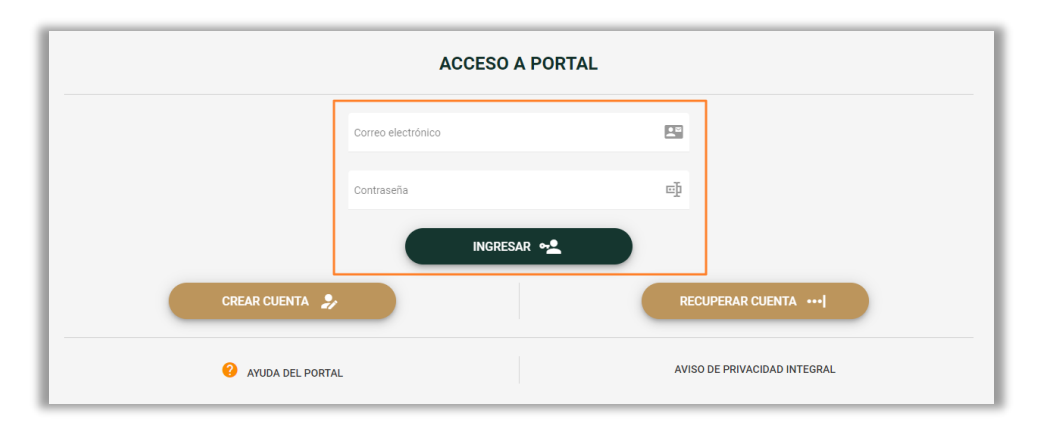

# <span id="page-8-0"></span>**Descripción del Sistema**

A continuación se describen las funcionalidades de los apartados del portal conforme al flujo de operación del mismo.

La pantalla principal está integrada por los siguientes elementos:

- **1. Opciones de la cuenta:** Se muestra el nombre de la persona registrada como titular de la cuenta y al seleccionar las tres líneas se despliega las opciones que tiene el usuario Información del titular de la cuenta, Contraseña, Ayuda y Cerrar Sesión.
- **2. Ir al inicio:** Al seleccionarlo se regresa a la pantalla inicial del sistema.
- **3. Registrar documentos:** Permite hacer el registro de los documentos de los extranjeros.
- **4. Documentos registrados:** Muestra el catálogo con los documentos que han sido previamente registrados.
- **5. Iniciar servicios:** Presenta los servicios en línea que puede realizar la persona de la cual se seleccionó el documento.

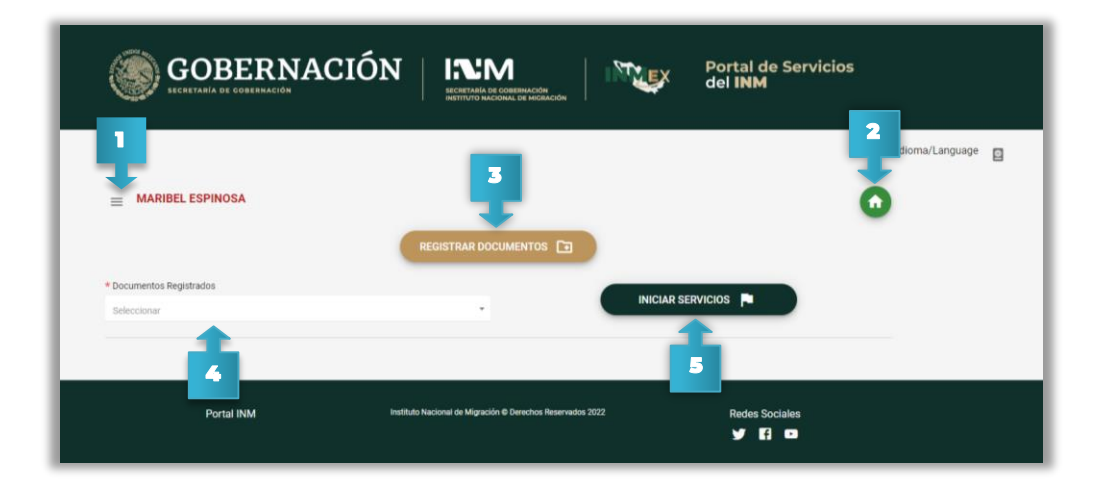

### <span id="page-8-1"></span>**Registrar Documentos**

Lo primero que debe hacer es registrar el documento de identidad válido y vigente (Pasaporte), para esto de clic en el botón **REGISTRAR DOCUMENTOS**. En la pantalla se muestran dos botones uno para capturar el documento y otro para realizar la validación del mismo.

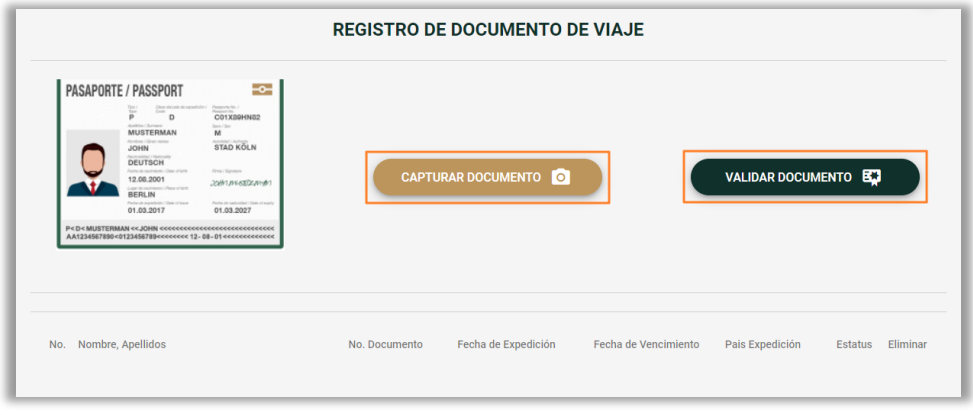

### <span id="page-9-0"></span>Capturar Documento

- **1.** Tiene que dar clic en el botón **CAPTURAR DOCUMENTO.**
- **2.** Abre una ventana donde muestran dos opciones **CAPTURAR FOTO** o **CARGAR IMAGEN** y debe dar clic en el botón de la acción que desea realizar.

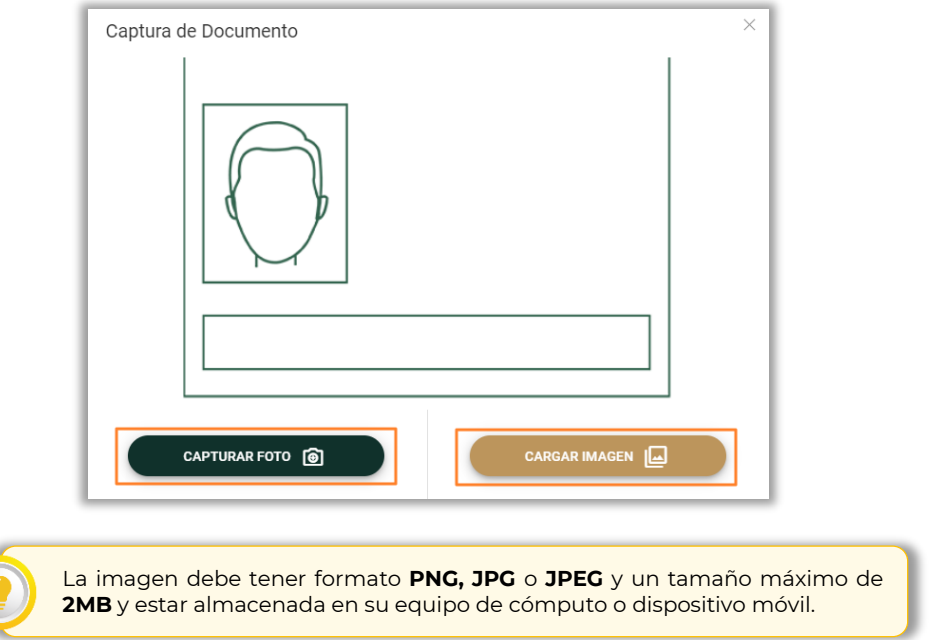

#### I. Capturar foto

- a. Para esta opción requiere contar con una cámara, se abrirá una ventana donde se visualiza el documento.
- b. Ajustar el recuadro verde al pasaporte, para que se puedan ver lo datos.

c. Después debe dar clic en el botón **CAPTURAR FOTO**

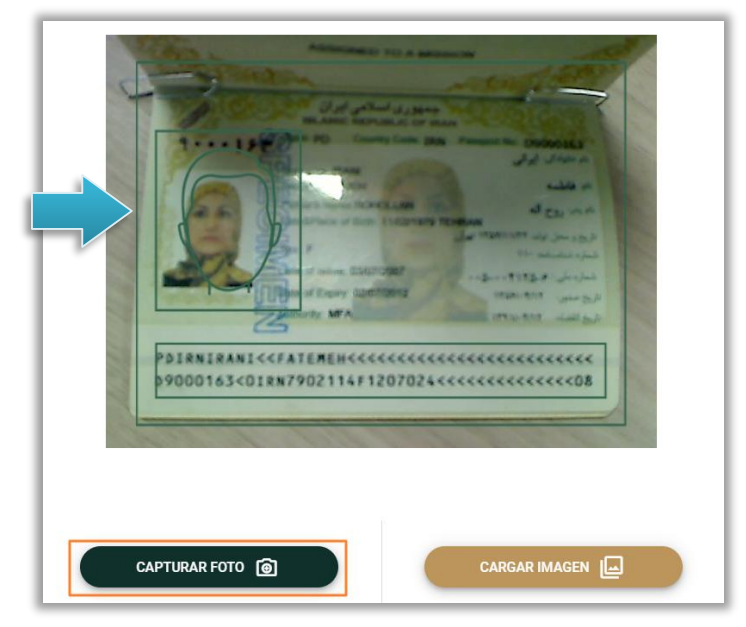

d. Se muestra la imagen y debe ajustar el recuadro azul sobre la misma, para que este se vea como en el ejemplo.

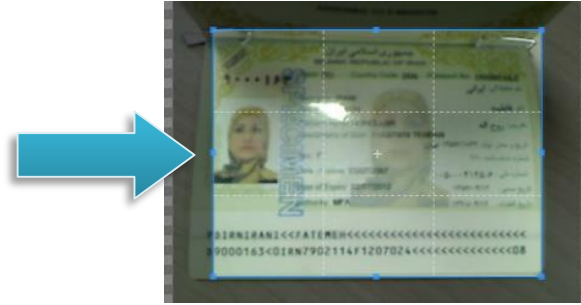

- e. Después tendrá que dar clic en el botón **GUARDAR FOTO**.
- f. La imagen del documento se visualizará en la pantalla y continuar con el proceso de **[VALIDAR DOCUMENTO](#page-11-1)**.

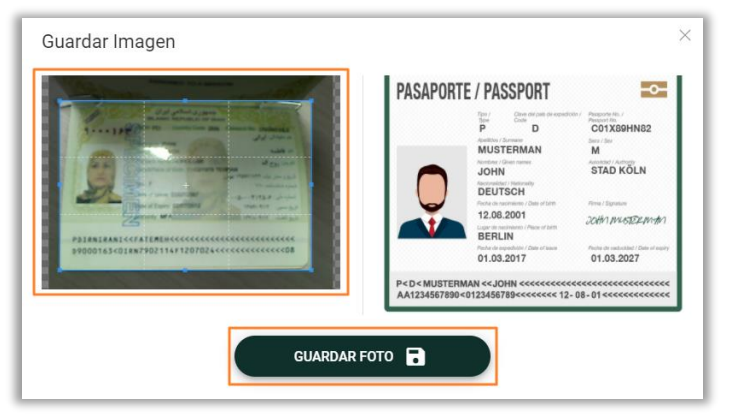

#### II. Cargar Imagen

- a. Al elegir esta opción se abrirá una ventana para buscar en su dispositivo desde el cual está realizando el registro y seleccionar la imagen del documento de identificación.
- b. Ajustar el recuadro azul sobre la misma, para que este se vea como en el ejemplo.
- c. Después tendrá que dar clic en el botón **GUARDAR FOTO**.
- d. La imagen del documento se visualizará en la pantalla y continuar con el proceso de **[VALIDAR DOCUMENTO](#page-11-1)**.

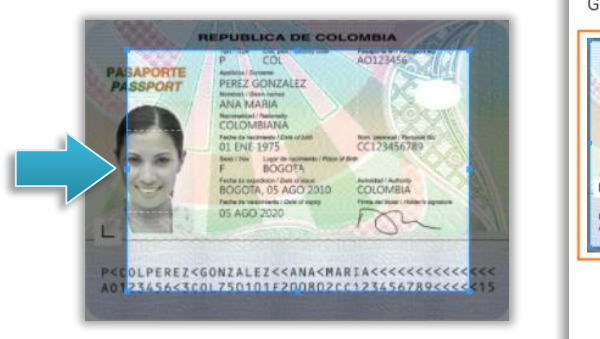

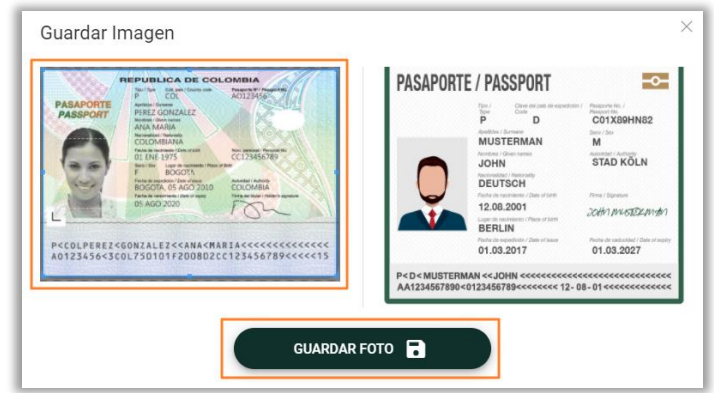

#### <span id="page-11-1"></span><span id="page-11-0"></span>Validar Documento

- **1.** Después de capturar el documento tiene que dar clic en el botón **VALIDAR DOCUMENTO**.
- **2.** Algunos campos tomarán la información del documento (esto dependerá de la calidad de la imagen), así que debe verificar y capturar los datos restantes.
- **3.** Por último debe dar clic en el botón **REGISTRAR**. En caso de que NO querer realizar el registro tendrá que dar clic en el botón **CANCELAR**.

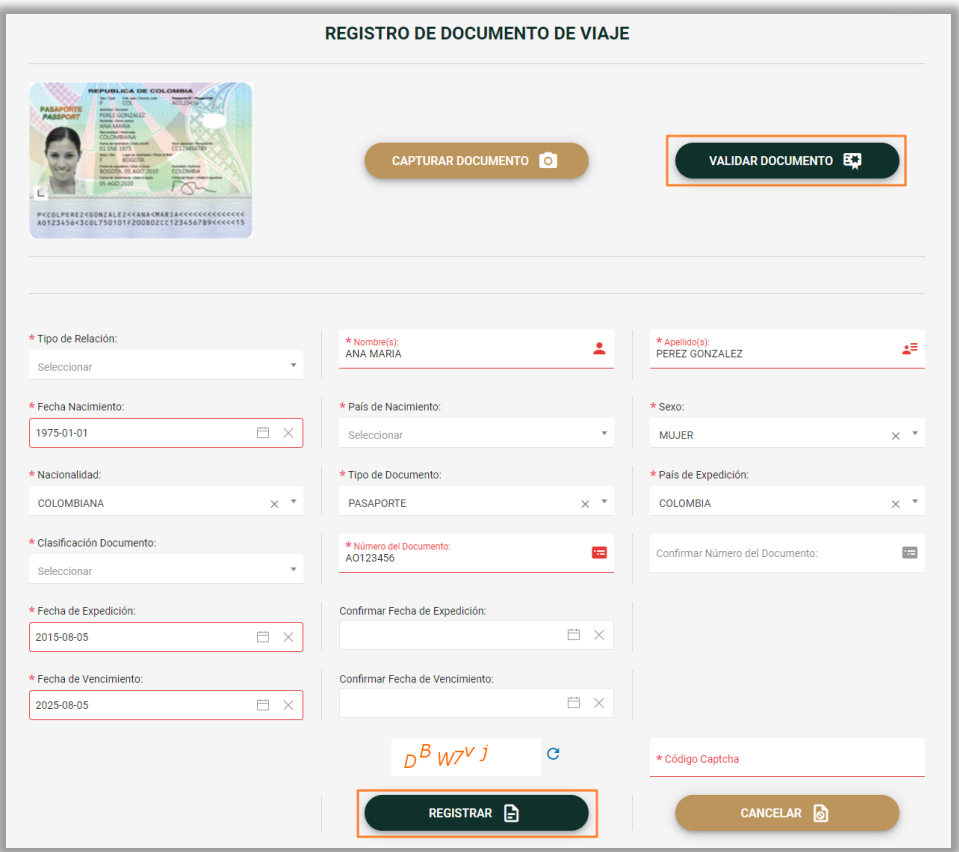

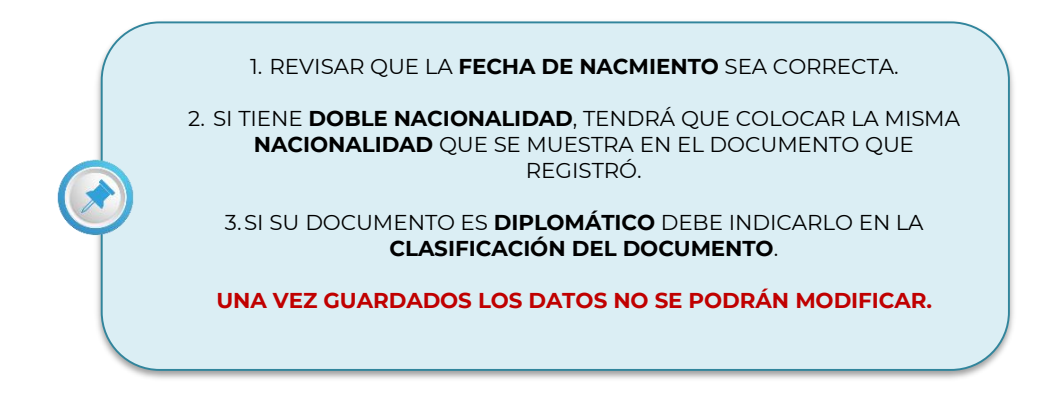

El Pasaporte debe tener una vigencia minina de **6 meses.**

 Los campos con asterisco (**\***) y marcados en color rojo indican que son de captura obligatoria.

Para generar un nuevo Código Captcha presione el icono ( $\mathbf C$ ).

**4.** Es importante considerar que antes de registrar el documento, verifique la correcta captura de la información, dar clic en el botón **OK**.

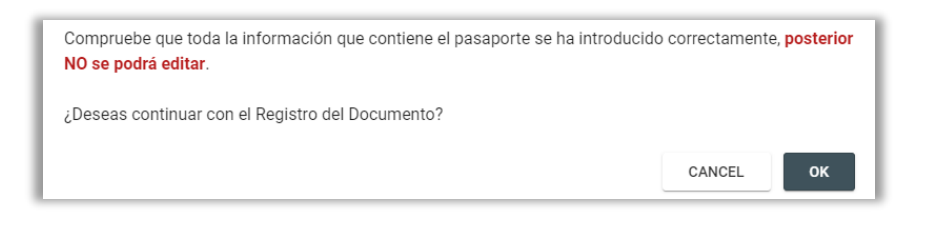

**5.** Aceptar el mensaje de confirmación y dar clic en el botón **OK**.

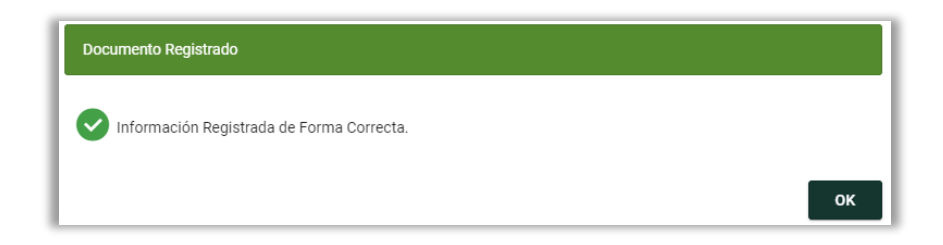

**6.** Para continuar con el proceso de registro para el documento, tendrá que dar clic en el botón **OK**.

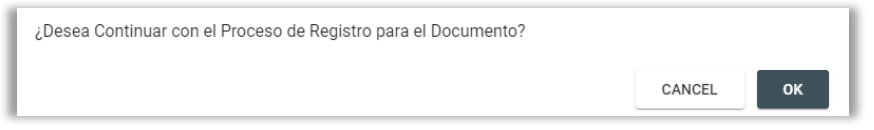

Enseguida se enviará a la pantalla de Servicios Disponibles.

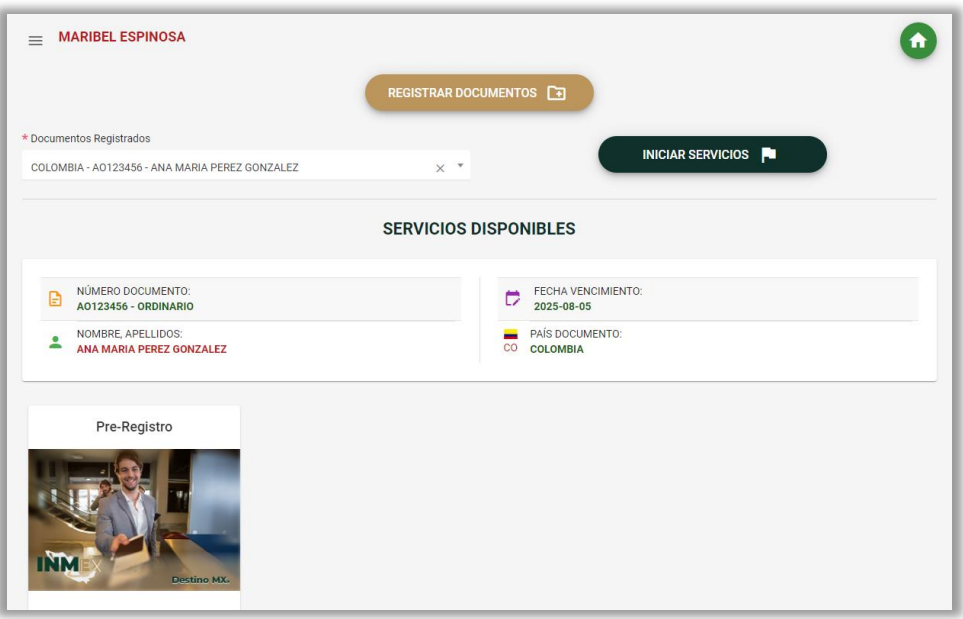

En caso de NO querer continuar con el proceso de clic en el botón **CANCEL** y en la pantalla se mostrarán los documentos registrados.

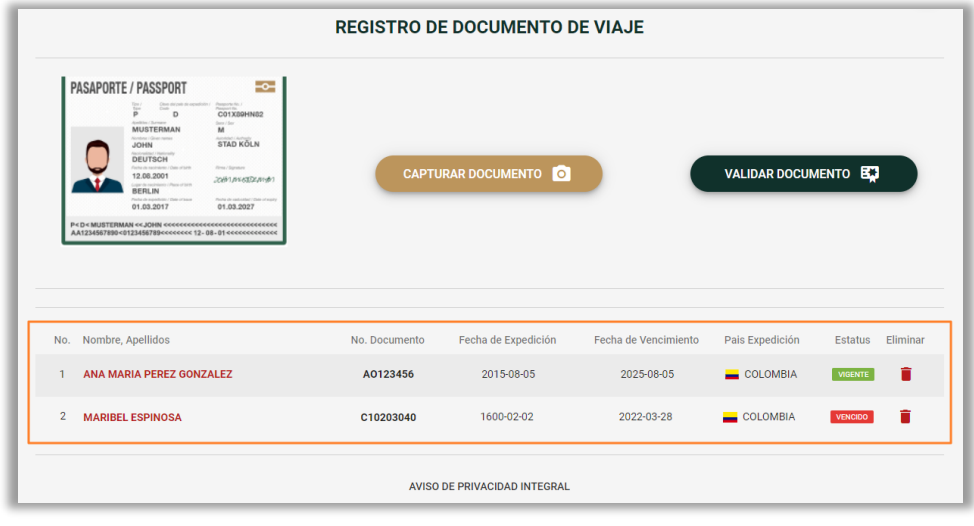

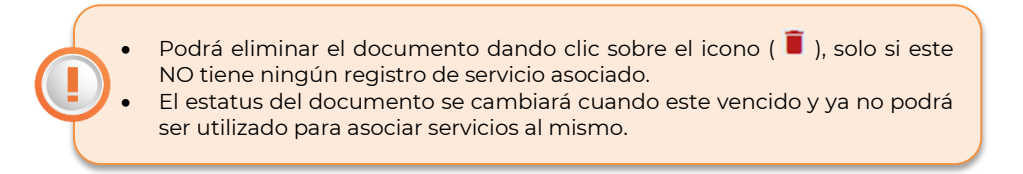

## <span id="page-14-0"></span>**Iniciar Servicios**

Al indicar que SI quiere continuar con el proceso de registro para el documento, se presentarán los servicios que pueden realizar y los datos del documento. Debe considerar lo siguiente:

El servicio de **Pre-registro** se muestra solo para la nacionalidad Colombiana.

Otra forma de ver los servicios para un documento es:

 En la pantalla de inicio debe elegir el documento desde el campo **Documentos Registrados** y después dar clic en el botón **INICIAR SERVICIOS**.

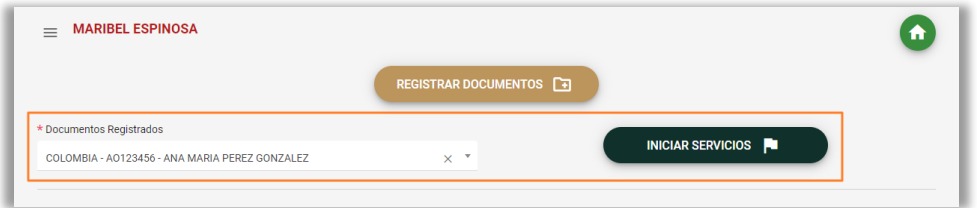

#### <span id="page-15-0"></span>Pre-registro

**1.** Para iniciar el servicio debe dar clic sobre la imagen de **Pre-registro** y posteriormente realizar el registro de la información.

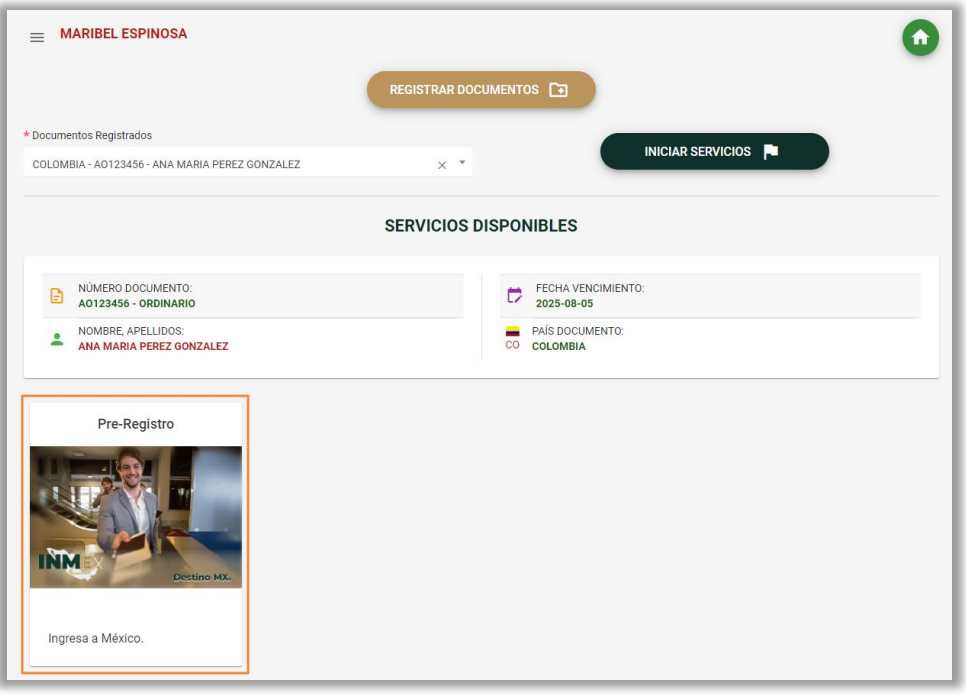

Es importante mencionar que el proceso de pre-registro cuenta con tres variantes, por lo cual serán mencionados cada uno de los procesos. A continuación se indican y podrá dar clic sobre el texto para dirigirse a la opción deseada.

- I. **[Cuenta con NUE](#page-15-1)**.
- II. **[Cuenta con documento Diplomático.](#page-19-0)**
- III. **[No cuenta con NUE](#page-21-0)**.

#### <span id="page-15-1"></span>I. Cuenta con NUE

Si la persona a registrar ya cuenta con una condición de estancia en México (residente temporal o permanente), tenga cerca la tarjeta para que pueda ingresar el **Número Único de Extranjero (NUE)** en este apartado y dar clic sobre el botón **CONTINUAR**.

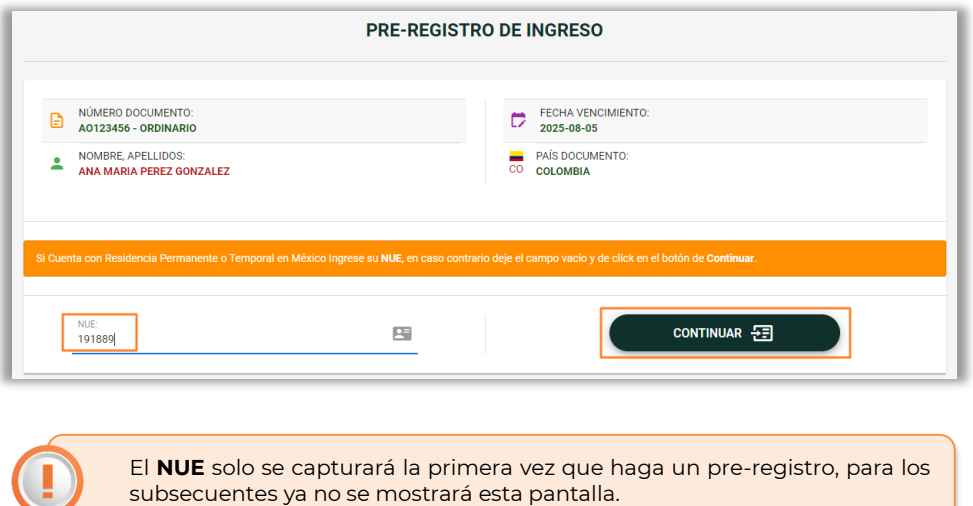

Ingresar los datos solicitados en los siguientes formularios:

 En **Información del Viaje** debe llenar todo el formulario para continuar tiene que dar clic en el botón **SIGUIENTE**.

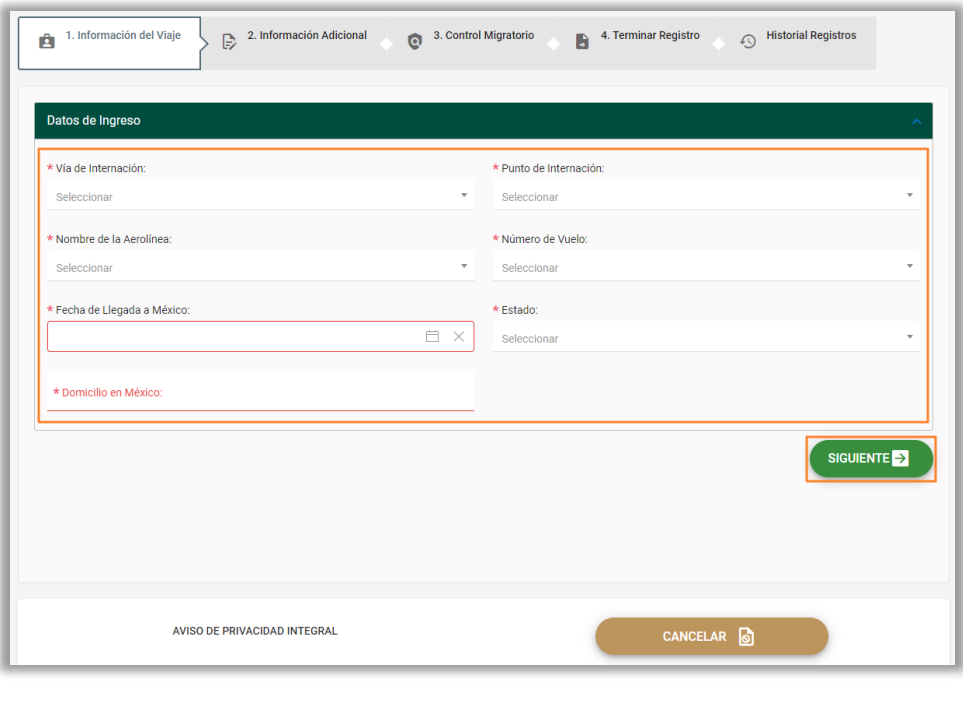

 Los campos con asterisco (**\***) y marcados en color rojo indican que son de captura obligatoria. Se pintaran en color verde los campos que ha ido capturando.

 Capturar los datos de los campos de **Información Adicional** y dar clic en el botón **SIGUIENTE**.

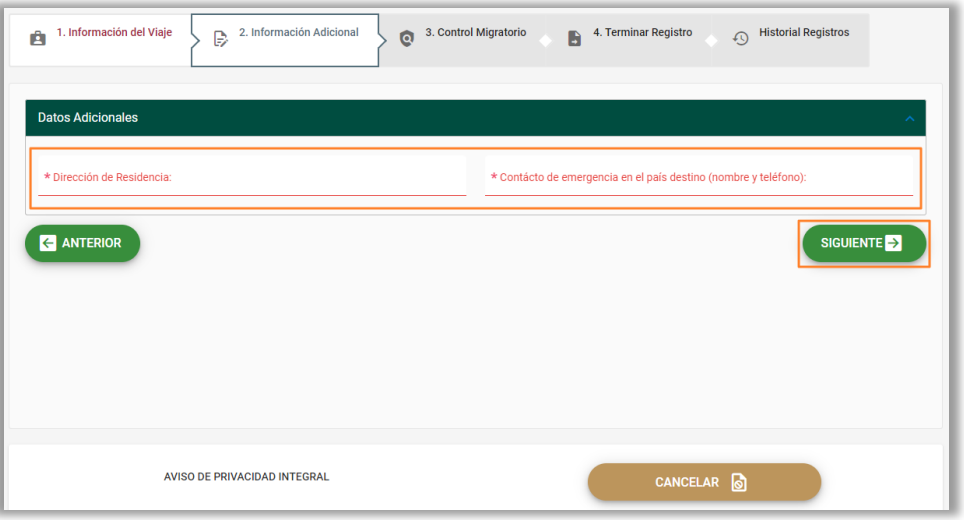

 En **Control Migratorio** debe responder las preguntas que se muestran y dar clic en el botón **SIGUIENTE**.

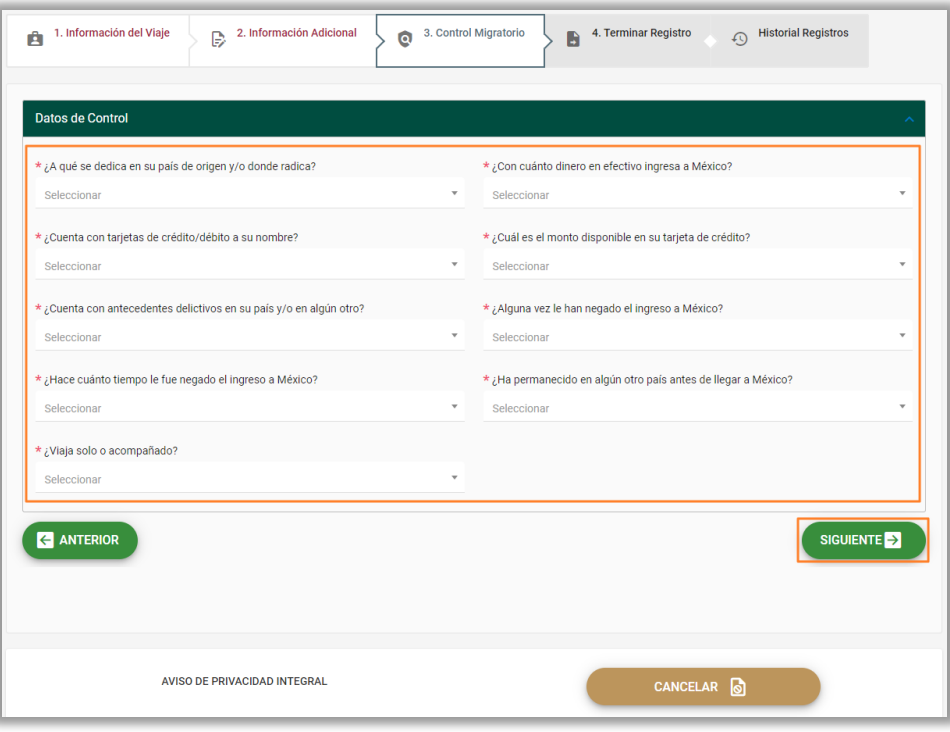

- Para **Terminar Registro** tiene que adjuntar los archivos dando clic en el icono ( $\bigcirc$ ). Los archivo a subir son:
	- o Boleto de salida Subir su Tarjeta de Residente.
	- o Hospedaje Subir su Comprobante de Domicilio.

Posterior leer la información de términos y/o condiciones; dar clic sobre el botón **ENVIAR INFORMACIÓN**. El proceso continua en el **punto 2** de este apartado.

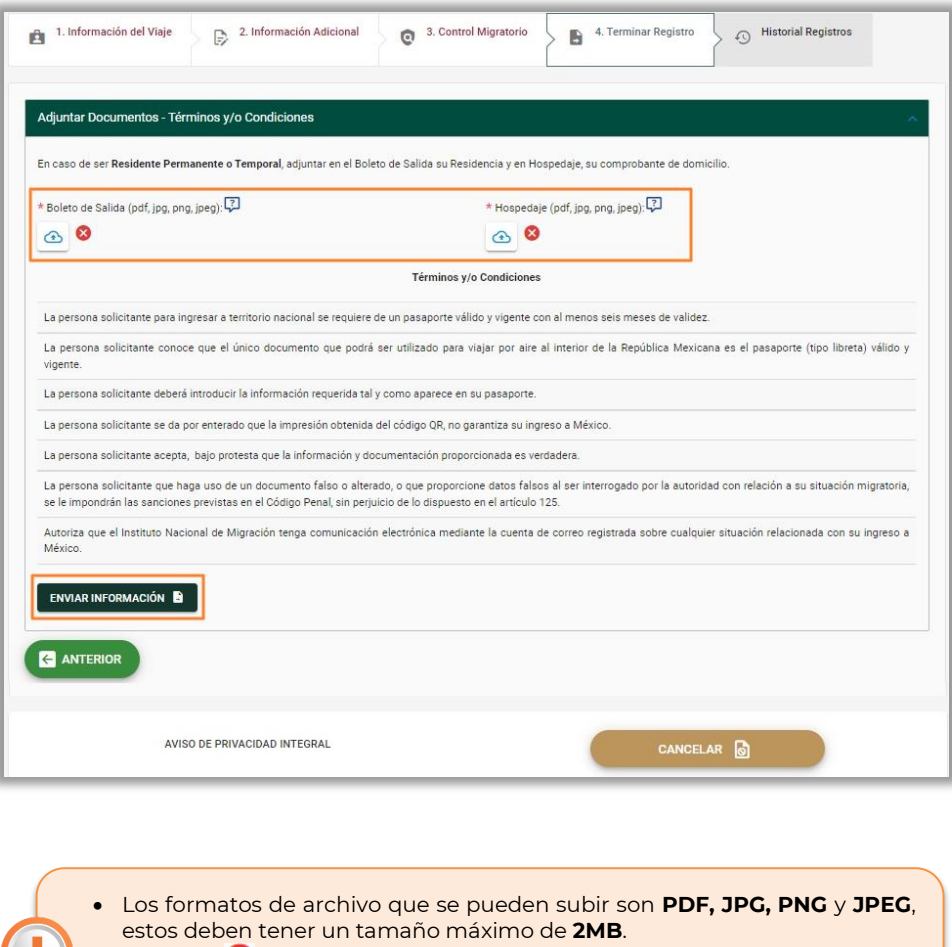

- $\bullet$  El icono ( $\bullet$ ) indica que no se ha subido el archivo.
- El icono (  $\bullet$  ) indica que ya se seleccionó el archivo.

#### <span id="page-19-0"></span>II. Cuenta con documento Diplomático

Si la persona a registrar cuenta con un documento diplomático, capture el **Folio Carné SRE** y dar clic sobre el botón **CONTINUAR**.

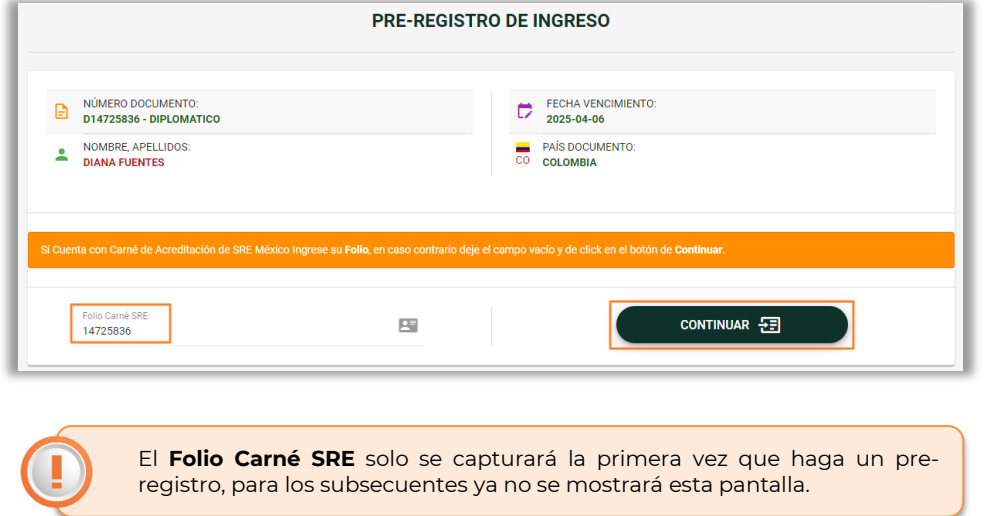

Ingresar los datos solicitados en los siguientes formularios:

 En **Información del Viaje** debe llenar todo el formulario para continuar tiene que dar clic en el botón **SIGUIENTE**.

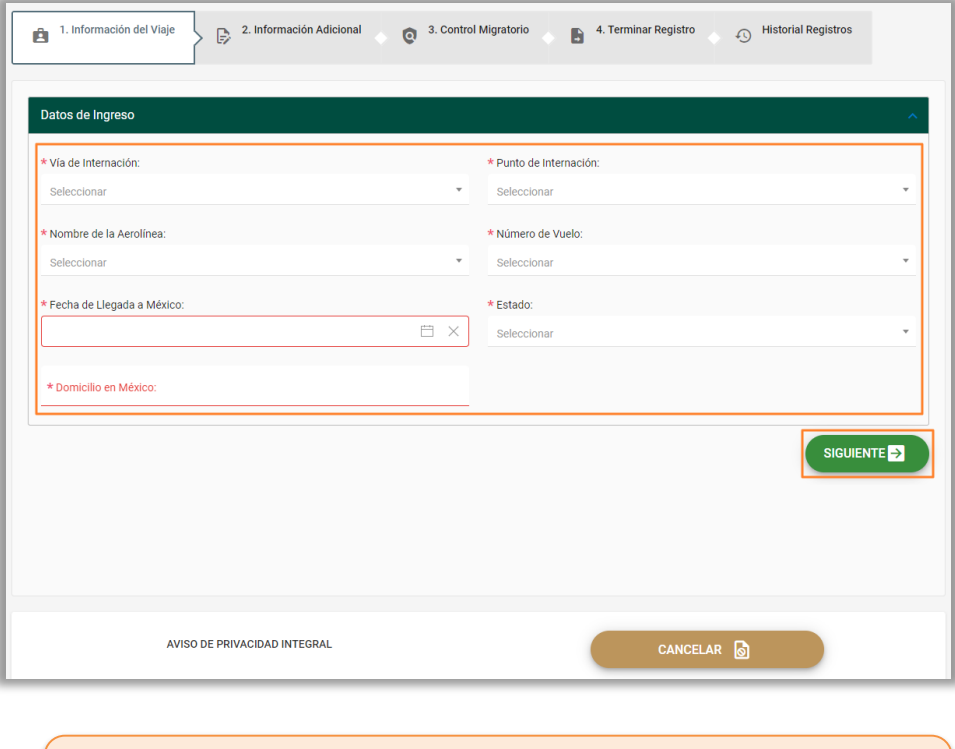

 Los campos con asterisco (**\***) y marcados en color rojo indican que son de captura obligatoria. Se pintaran en color verde los campos que ha ido capturando.

 Capturar los datos de los campos de **Información Adicional** y dar clic en el botón **SIGUIENTE**.

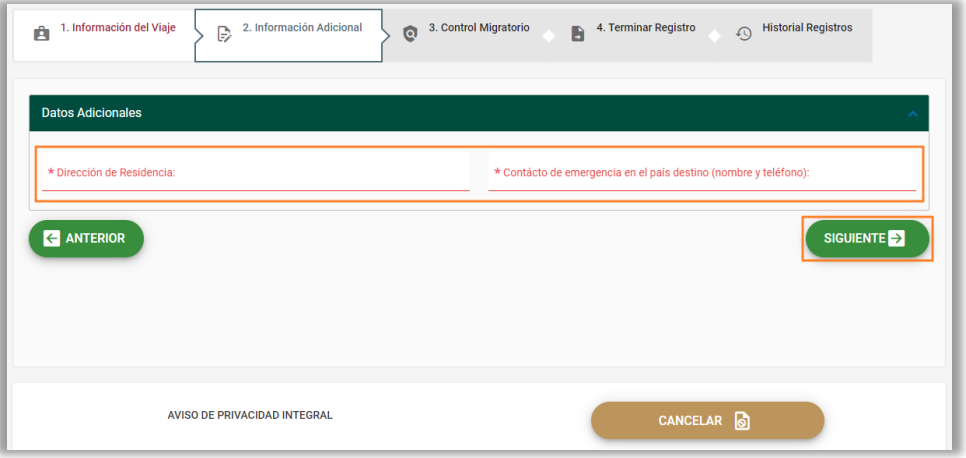

 En **Control Migratorio** debe responder las preguntas que se muestran y dar clic en el botón **SIGUIENTE**.

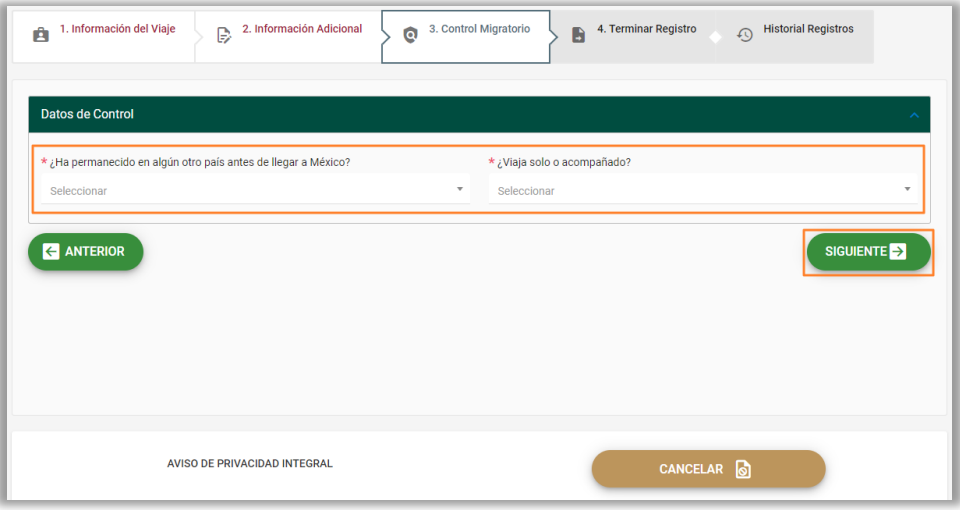

- Para **Terminar Registro** tiene que adjuntar el archivo y dar clic en el icono  $\odot$ ).
	- o Boleto de salida Subir su Carne de acreditación expedido por la SRE.

Posterior leer la información de términos y/o condiciones; dar clic sobre el botón **ENVIAR INFORMACIÓN**. El proceso continua en el **punto 2** de este apartado.

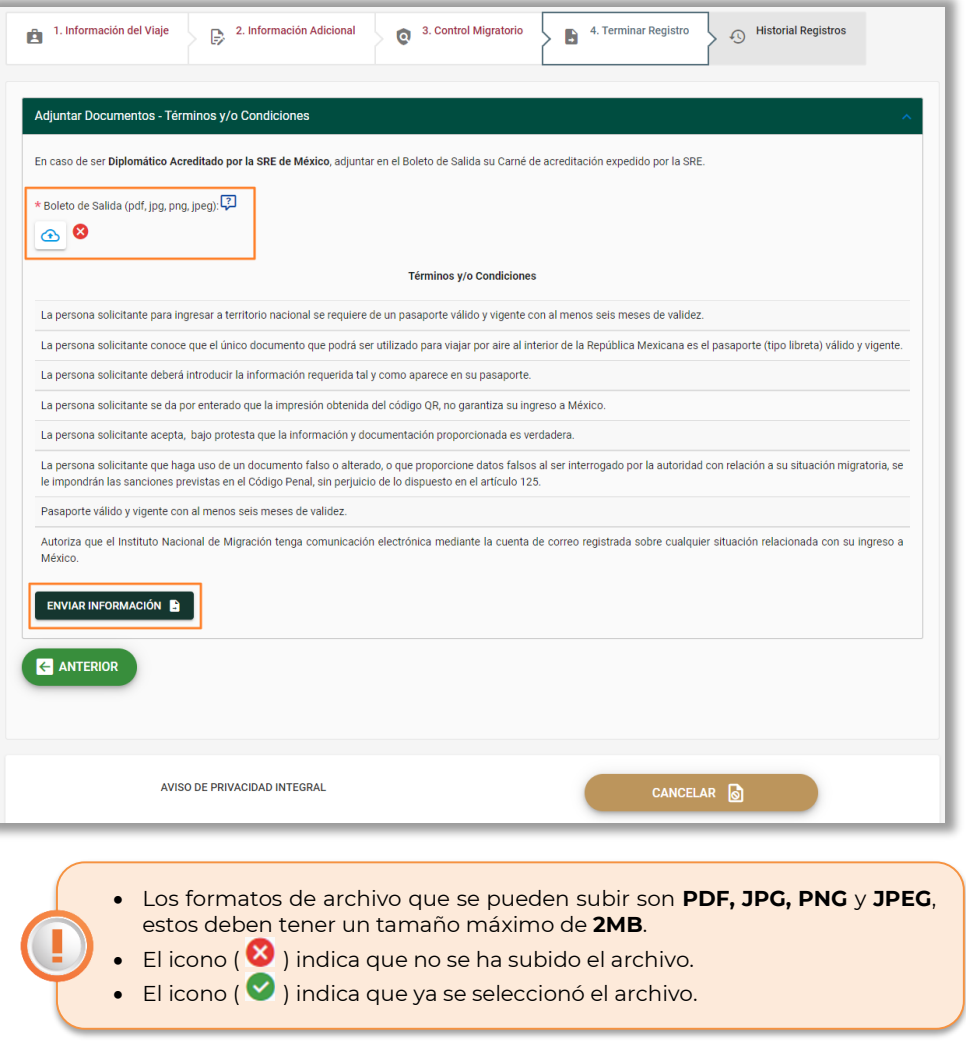

#### <span id="page-21-0"></span>III. No cuenta con NUE

Para el caso de que no cuente con **Número Único de Extranjero (NUE)**, favor de dar clic sobre el botón **CONTINUAR**.

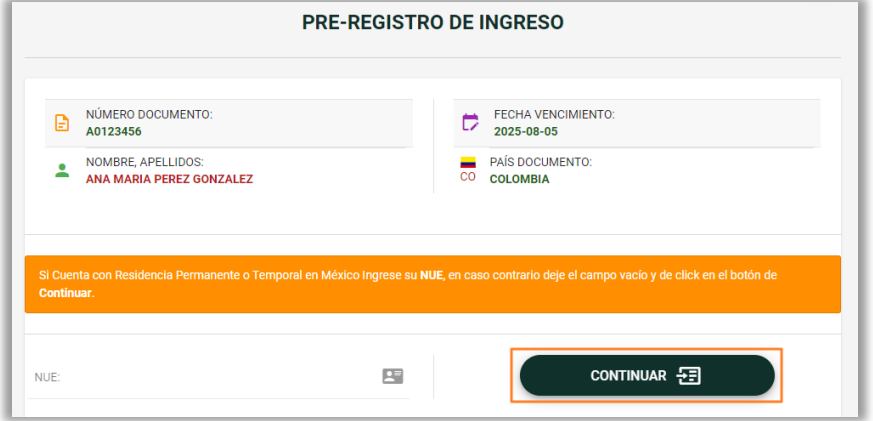

Ingresar los datos solicitados en los siguientes formularios:

 En **Información del Viaje** debe llenar todo el formulario para continuar tiene que dar clic en el botón **SIGUIENTE**.

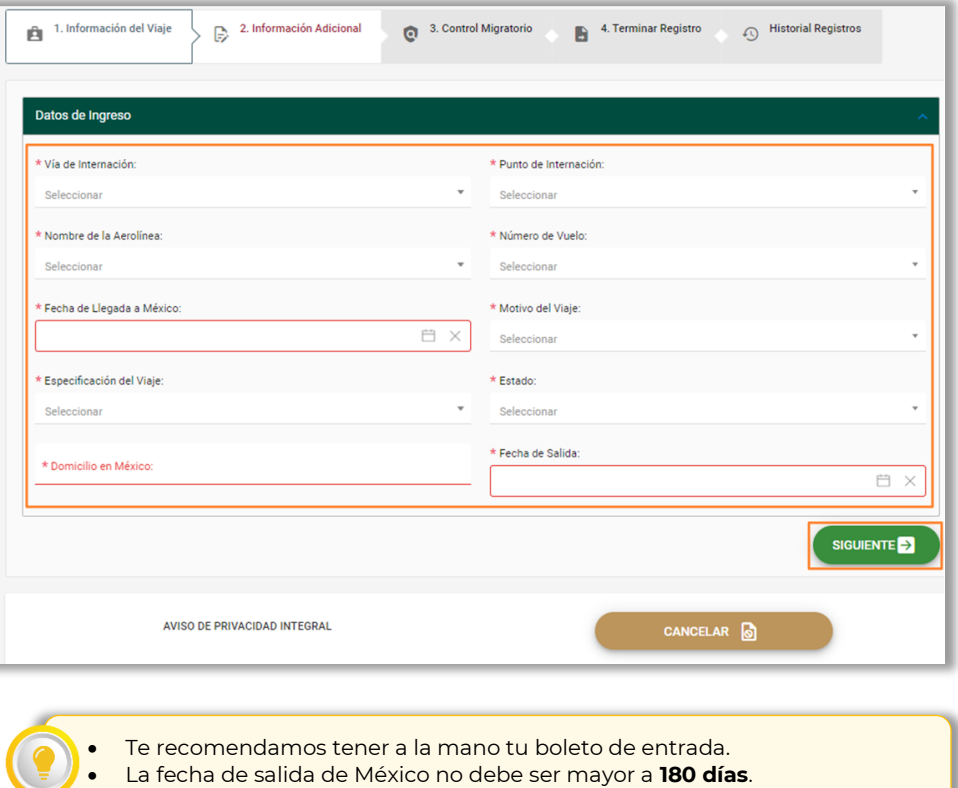

 Capturar los datos de los campos de **Información Adicional** y dar clic en el botón **SIGUIENTE**.

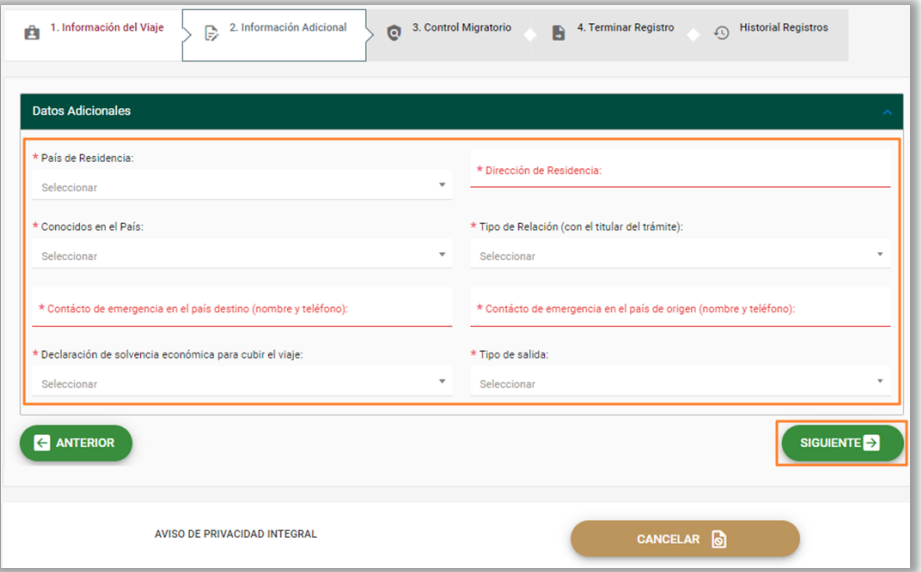

 En **Control Migratorio** debe responder todas las preguntas que se muestran y dar clic en el botón **Siguiente**.

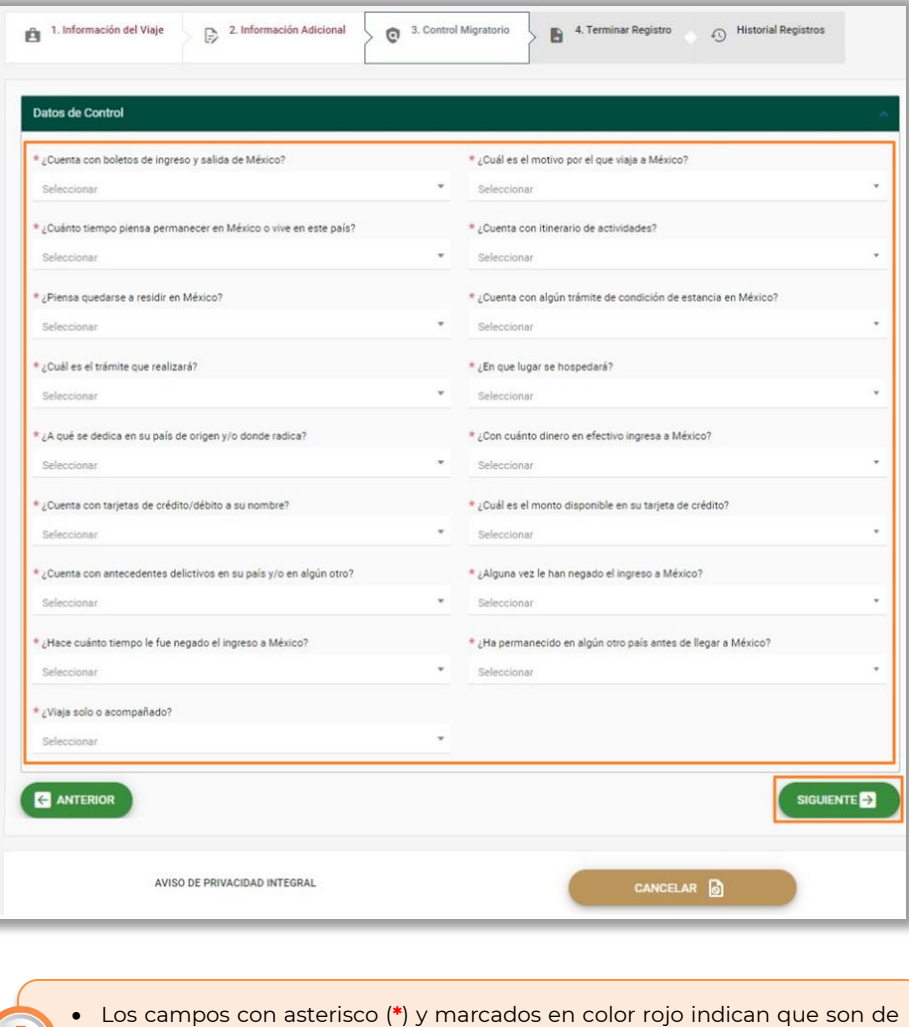

 Para **Terminar Registro** tiene que adjuntar los archivos de: boleto de salida, hospedaje e itinerario de forma individual, dando clic en el icono ( $\bigcirc$ ), posterior leer la información de términos y/o condiciones; dar clic en el botón **ENVIAR INFORMACIÓN**.

Se pintaran en color verde los campos que ha ido capturando.

captura obligatoria.

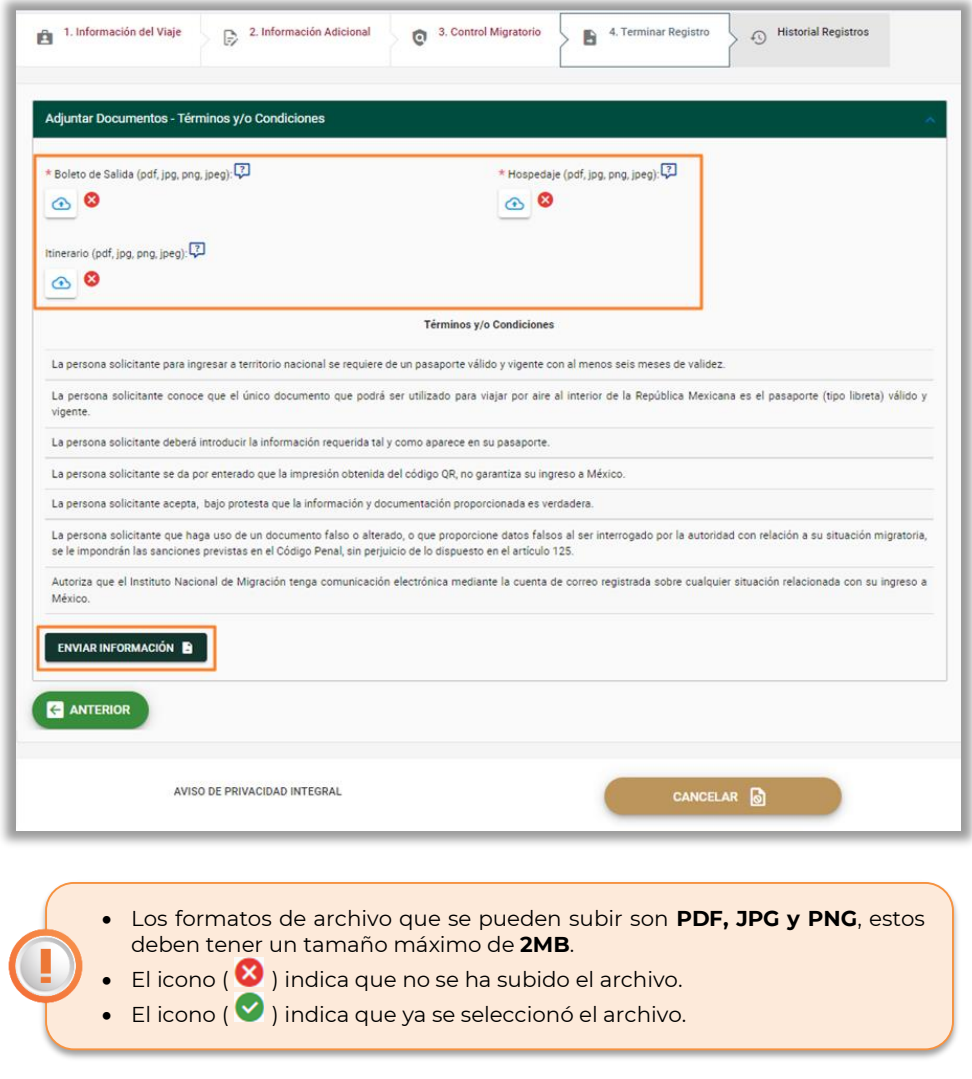

**2.** Para continuar con cualquiera de los tres casos, el sistema mostrará el mensaje de confirmación de la acción solo cuando esta sea exitosa.

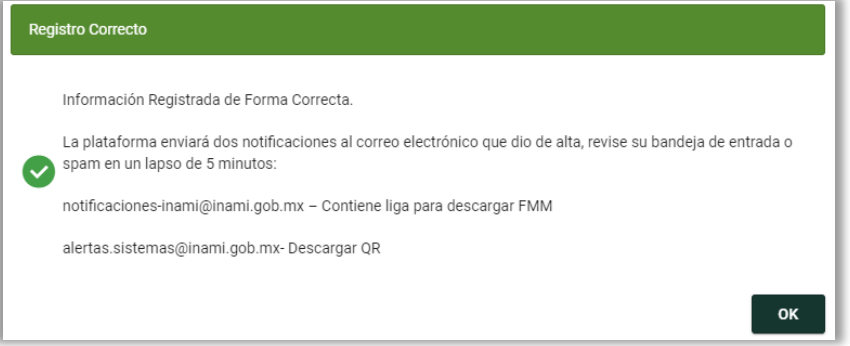

Tambien se podrá presentar el siguiente mensaje, cuando no se cumpla con los requisitos necesarios para su internación a México.

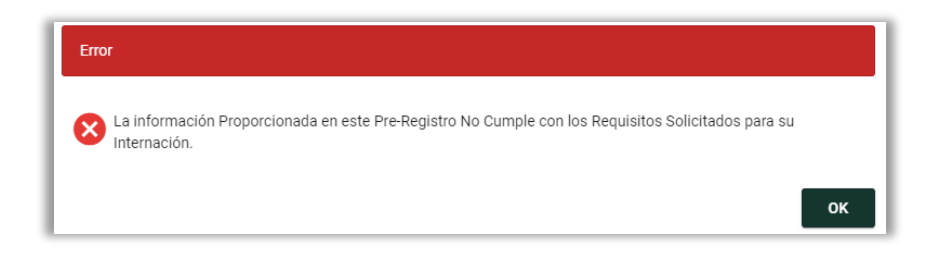

Este mensaje se presentará cuando intente hacer antes de 3 horas o de manera inmediata un nuevo pre-registro después del mensaje anterior donde se indica que no cumple.

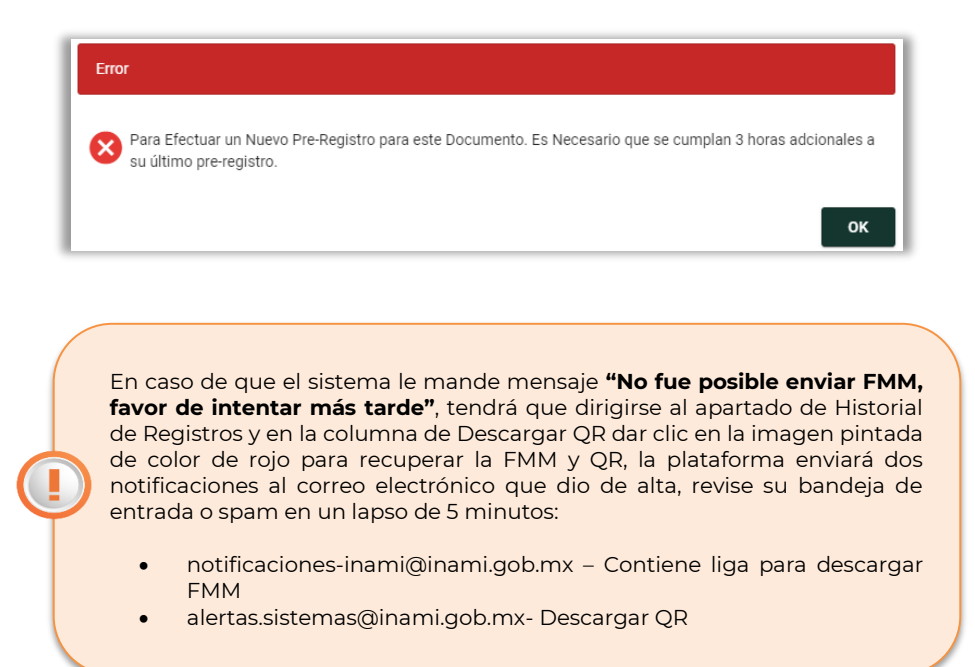

**3.** Para concluir con el proceso en el **Historial Registros** se muestra un listado con los Pre-registros realizados, considerando estos diferentes casos:

I. Registro correcto.

Cuando el registro es correcto podrá descargar el **QR** dando clic en el icono ( **識** ), también podrá modificar el registro solo cuando su vuelo haya sido reprogramado ( $\overrightarrow{C}$ ).

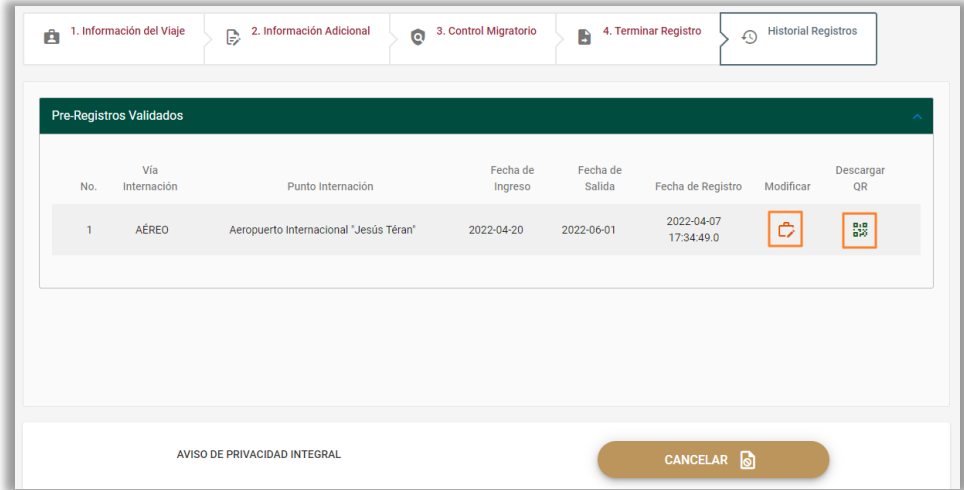

Al descargar el comprobante se abre el archivo en PDF, se recomienda descargar a su dispositivo en el momento; este mismo será enviado a su correo electrónico proporcionado.

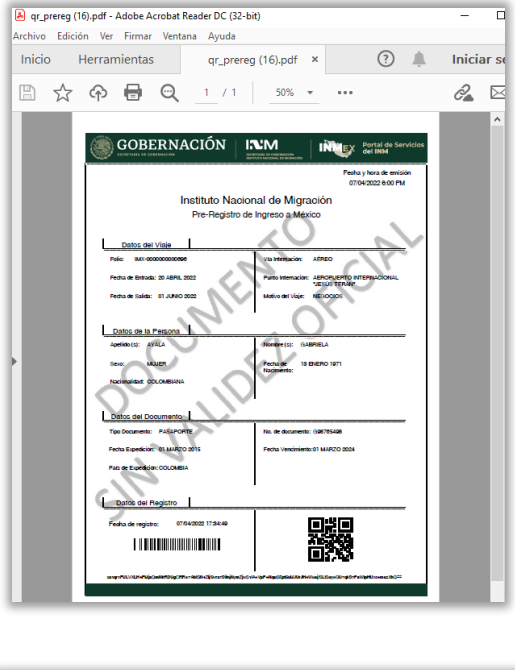

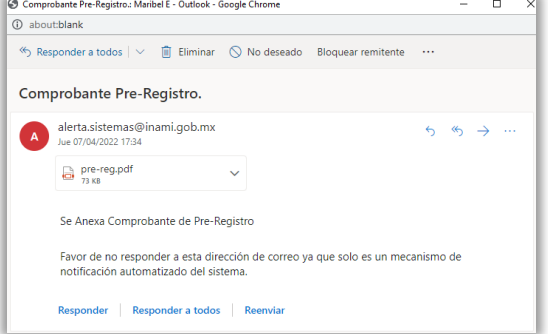

También, se enviará en un segundo correo electrónico la notificación de la **Forma Migratoria Múltiple (FMM)**.

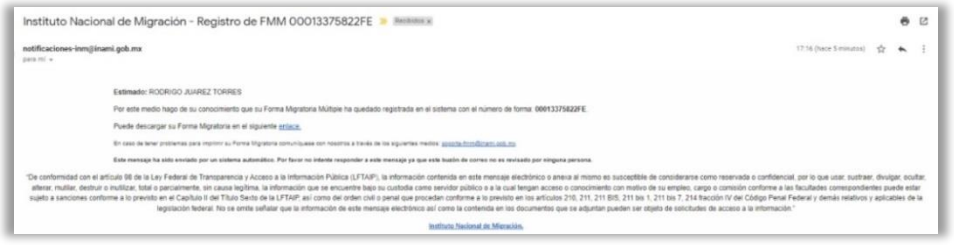

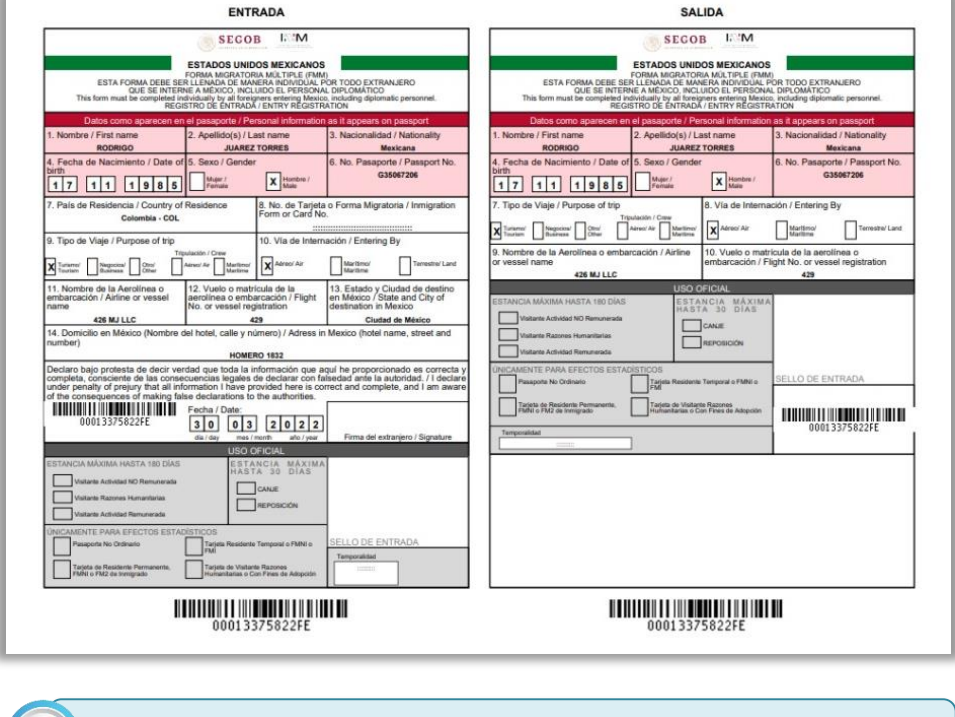

#### I. Otros estatus

Se pueden llegar a presentar los siguientes estatus en la tabla de Historial de Registro:

**NO OLVIDE DESCARGAR SUS ARCHIVOS.**

Cuando al enviar la información se muestra el mensaje "La **NO CUMPLE** información Proporcionada en este Pre-Registro No Cumple con los Requisitos Solicitados", no se generará ningún archivo.

Se cancela un pre-registro existente, cuando se detecta que se **CANCELADO** generó un nuevo registro con la misma fecha de ingreso a México.

Se mostrarán los iconos como "No disponible" cuando la fecha de ingreso ya haya pasado.

鼹

88

Ů,

Permite recuperar el QR y la FMM al dar clic sobre este icono.

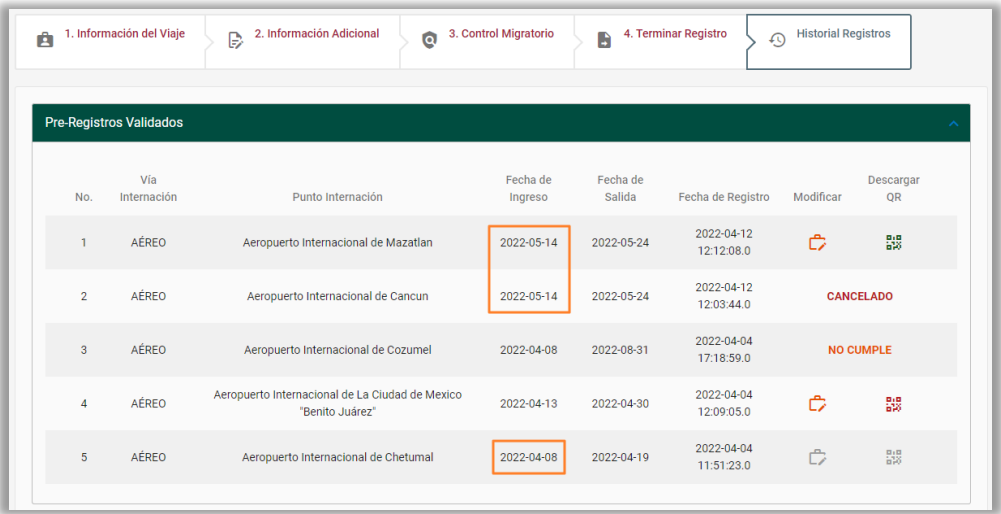

# <span id="page-28-0"></span>**Opciones de la cuenta**

Al presionar sobre las tres líneas al lado del nombre de la persona se despliega un listado de opciones que tiene el usuario.

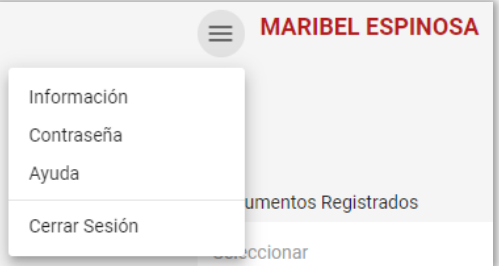

# <span id="page-28-1"></span>**Información**

La opción de información muestra una ventana con algunos datos del usuario, como son la cuenta de correo electronico, el nombre del usuario, la nacionalidad y fecha de nacimiento.

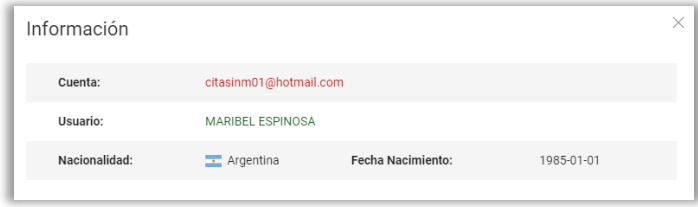

### <span id="page-29-0"></span>**Contraseña**

Permite realizar el cambio de la contraseña, debe capturar la información de los campos y despues dar clic en el botón **CAMBIAR CONTRASEÑA**.

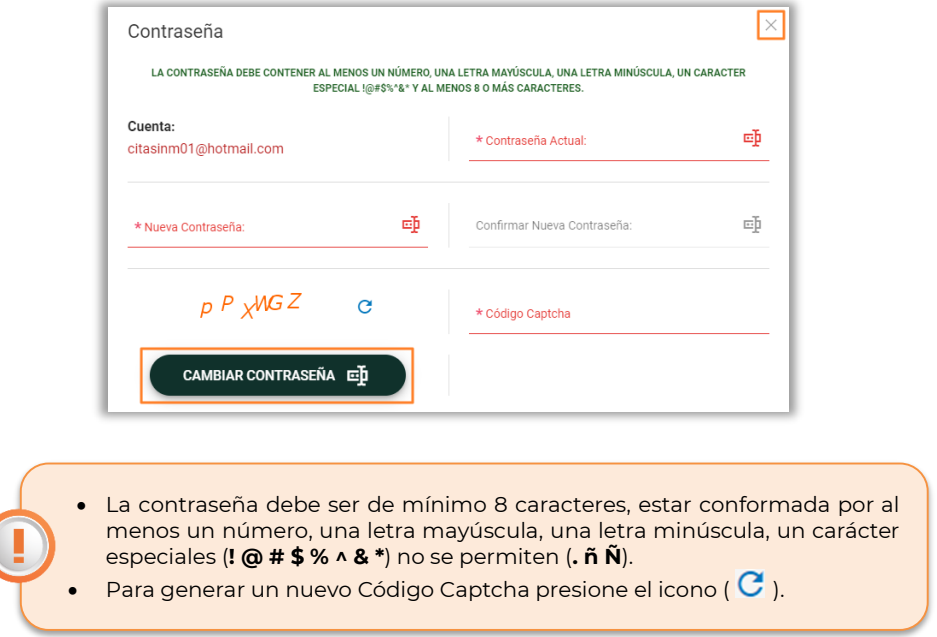

# <span id="page-29-1"></span>**Ayuda**

Contiene la documentación y videos para ayuda del usuario, los cuales le permiten conocer el sistema y su operación, para abrirlos solo debe dar clic sobre el icono deseado.

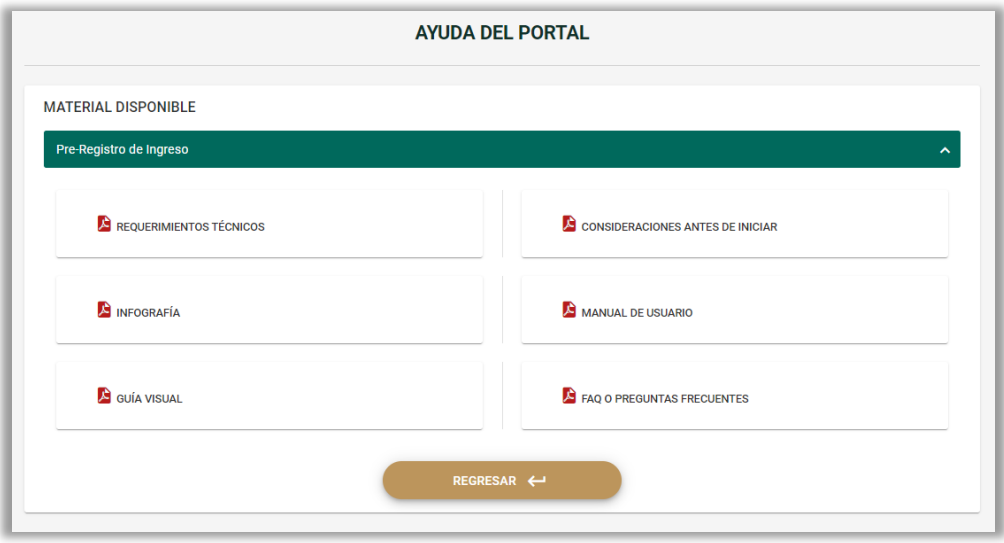

### <span id="page-30-0"></span>**Cerrar Sesión**

Le permite salir de manera correcta del sistema, al seleccionar se preguntará si desea realizar dicha acción y al confirmar se cerrara.

# <span id="page-30-1"></span>**Comentarios y/o Dudas**

En caso de presentar dudas con el funcionamiento del sistema o de algún tema relacionado con el Pre-Registro se puede comunicar al teléfono 00 52 800 00 46264.

Recuerda que también a través de las redes sociales del Instituto puedes compartir tu comentario y/o duda, Twitter (@INAMI\_mx) y Facebook (@InamiMX).